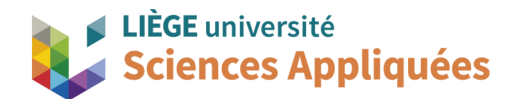

## **MATH0001 : Communication Graphique**

Université de Liège - Faculté des sciences appliquées

Professeur : Éric Béchet

Assistants : Alex Bolyn

Benjamin Moreno

**Travail 3 (cloche) :** Commentaires, remarques et recommandations

- Il est primordial de **définir totalement tous ses sketchs**. Autrement, certaines dimensions sont arbitraires, ce qui veut dire que la pièce sera arbitraire ! Les dimensions et contraintes géométriques données dans l'énoncé permettent la définition d'un sketch totalement défini. Si le sketch n'est pas totalement défini, il se peut qu'une des contraintes/dimensions soit manquante ou qu'une contrainte géométrique ne soit pas persistante. Pour rappel, une contrainte géométrique persistante permet de fixer une contrainte géométrique de telle sorte à ce qu'elle ait le même poids que la définition d'une dimension (voir TP2). Il ne suffit pas d'ajouter des cotes au hasard pour définir totalement son esquisse car cela la rendra moins lisible et engendrera fort probablement des erreurs.
- Il est toujours intéressant de **limiter le nombre d'étape de construction** d'un modèle. Avoir trop d'étapes dans le *Part Navigator* rend la construction du modèle moins lisible. Il est alors plus difficile de modifier le modèle et de le rendre paramétrable (il est aussi plus difficile pour nous correcteurs de voir vos bonne idées si elles sont cachés dans une panoplie d'étapes).
	- Bonne utilisation de l'outil *Pattern Feature* (en général). Il est mieux d'utiliser *Pattern Feature* que de faire 5 esquisses distinctes ou de créer tous les arcs dans l'espace individuellement.
	- Il est possible de faire un unique *Sew*.
	- Si l'on crée un sketch vide ou inutile il vaut mieux l'effacer.
- Une fois que toutes vos faces sont cousues ensemble avec l'outil *Sew*, vous cessez d'avoir des surfaces et vous créez un solide 3D. Vous pouvez vérifier qu'il ne vous reste aucune surface en utilisant la combinaison de touche Ctrl + w (*show and hide)*. Si des surfaces sont présentes dans votre modèle, la fenêtre que vous avez ouverte l'indiquera (*Sheet Bodies*). Dans le cadre du cours, les surfaces ne sont là que pour vous permettre de créer des solides complexes et ne doivent pas être utilisées dans un modèle CAO.
- L'outil *Sew* s'apparente à l'outil *Unite* mais pour des surfaces. Si vous créez des surfaces sans les

"coudre" ensemble, vous avez l'équivalent de deux feuilles posées l'une à coté de l'autre et sans interaction possible.

• Lorsque vous regardez votre Part Navigator sur la gauche de votre écran et que vous voyez que certaines de vos étapes présentent un signe (b), c'est qu'il y a une erreur ou une incohérence dans cette étape. Pour un travail correct, veillez à **corriger ces erreurs** en retournant dans les étapes incriminées.